## **Инструкция по оплате по карте через «Сбербанк Онлайн»**

Шаг 1. В меню личного кабинета «Сбербанк Онлайн» выберите пункт меню «Переводы и платежи», далее пункт «Интернет и ТВ», и выберите вид услуги «Интернет».

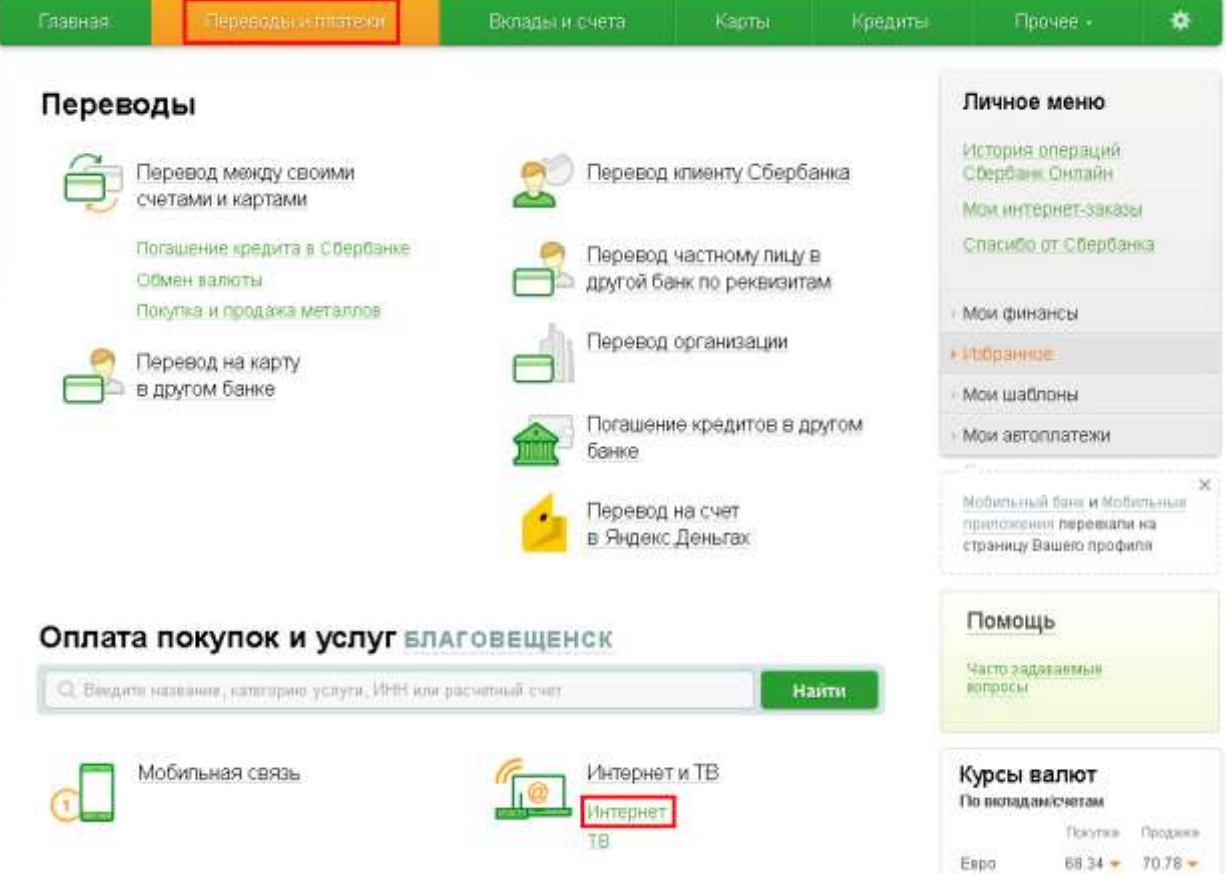

Шаг 2. Выберите оператора Интерком.

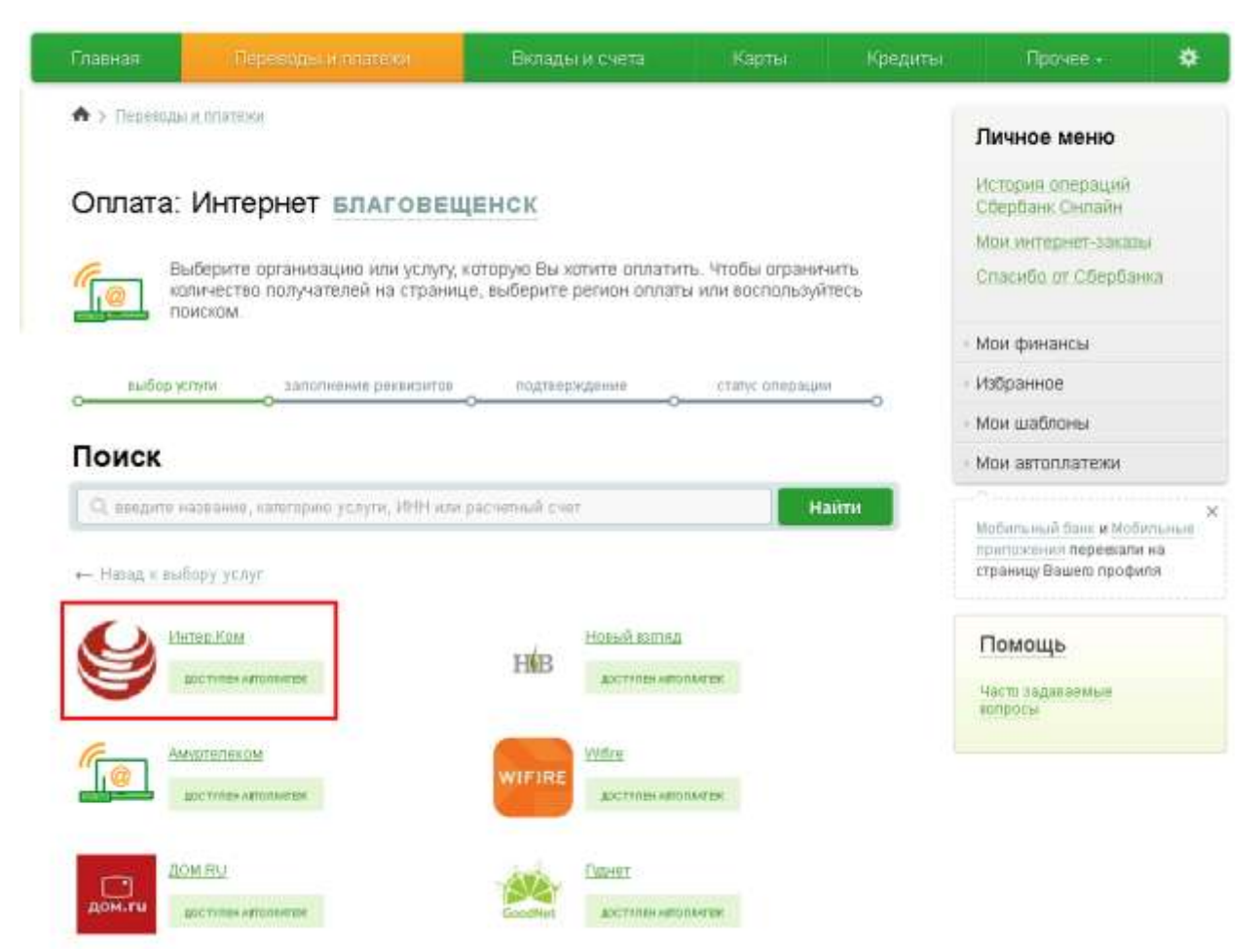

Шаг 3. Введите Ваш номер лицевого счета (ЦИФРЫ вашего логина). Затем нажмите «Продолжить».

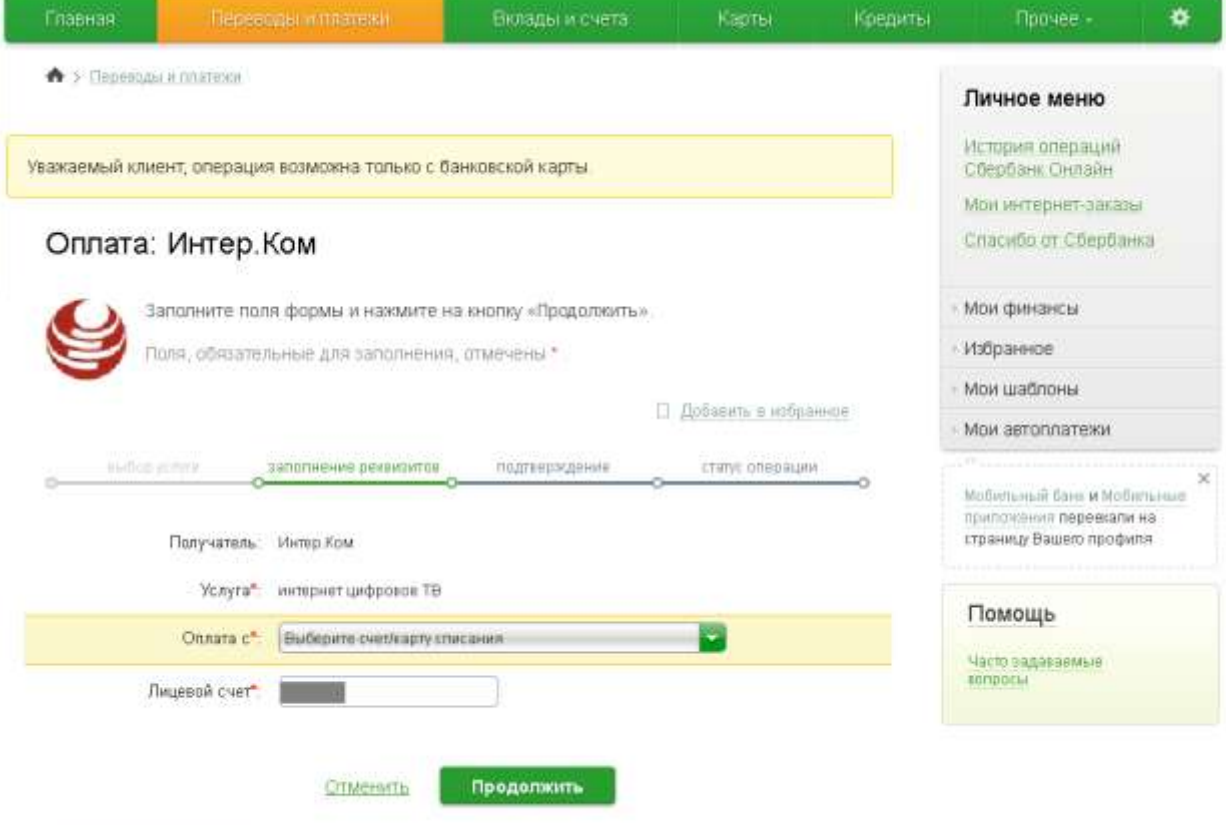

Шаг 4. Проверьте введенные данные, укажите необходимую сумму платежа.

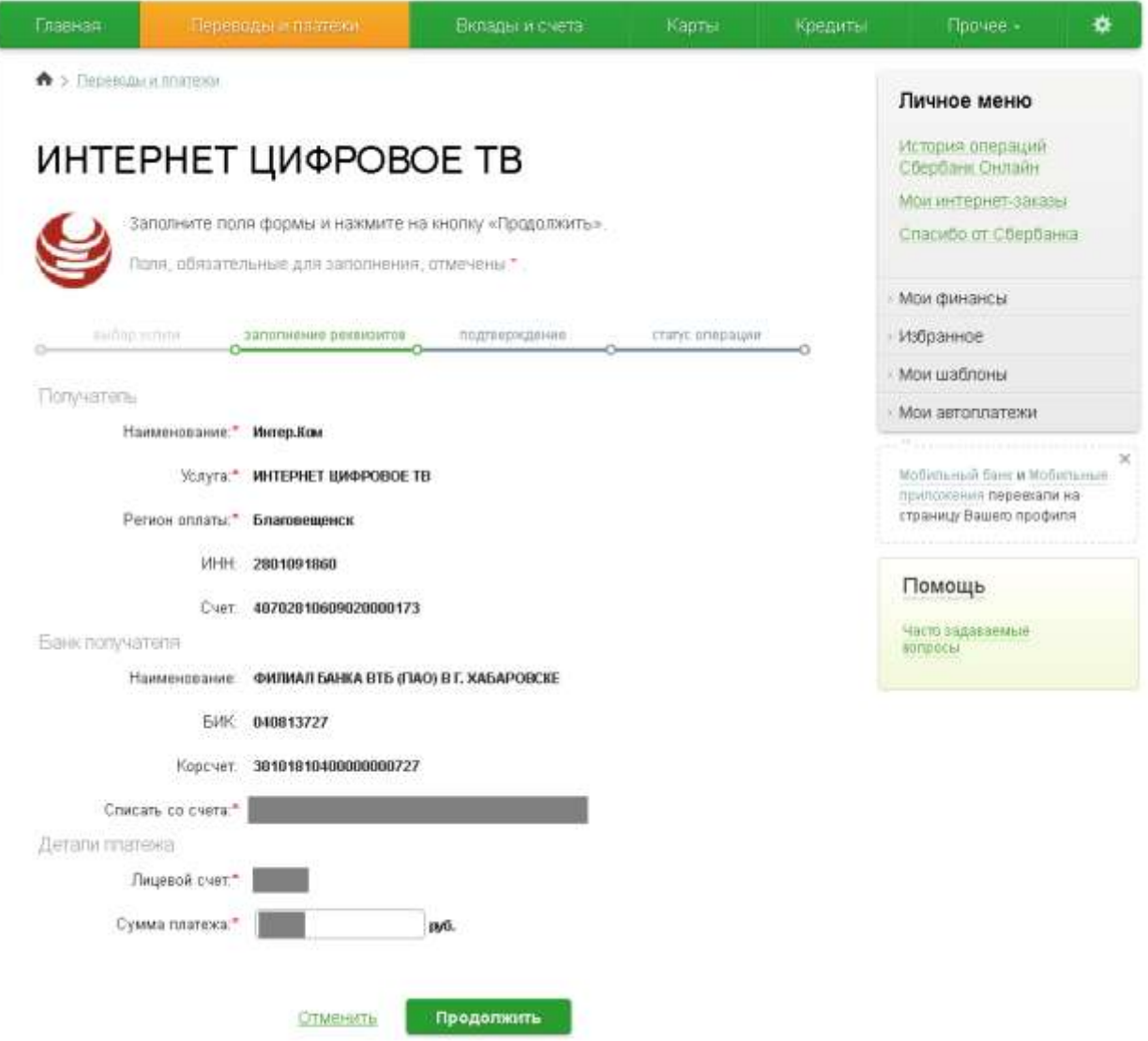

Шаг 5. Далее подтвердите информацию и выполните оплату.